## **How to Create a New myPay Account**

1. Click the "Forgot or Need a Password?" link on the *myPay* homepage to request a temporary password.

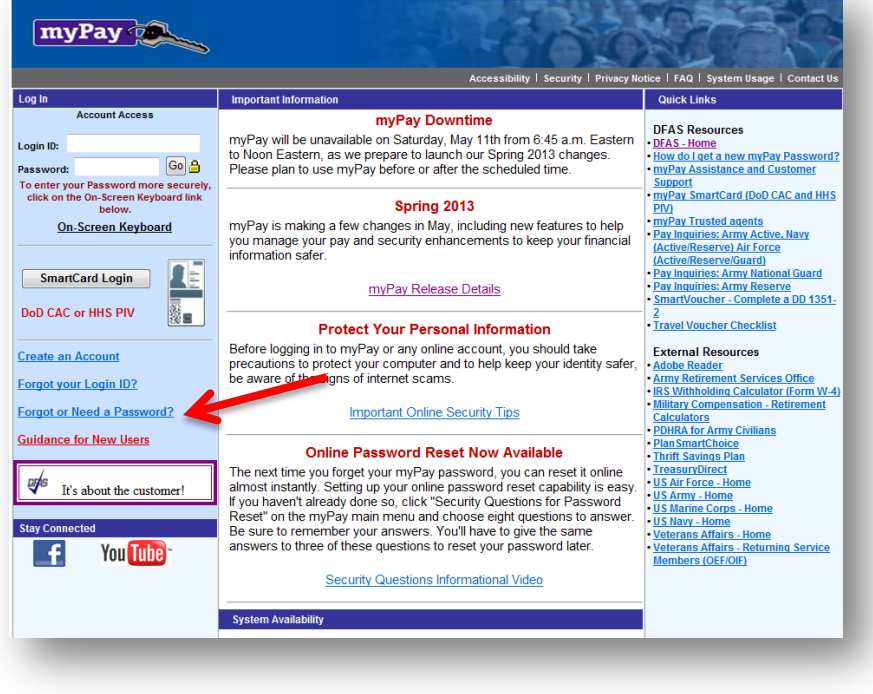

2. Enter your login ID or Social security Number and click the "Yes" button on the bottom right side of the page

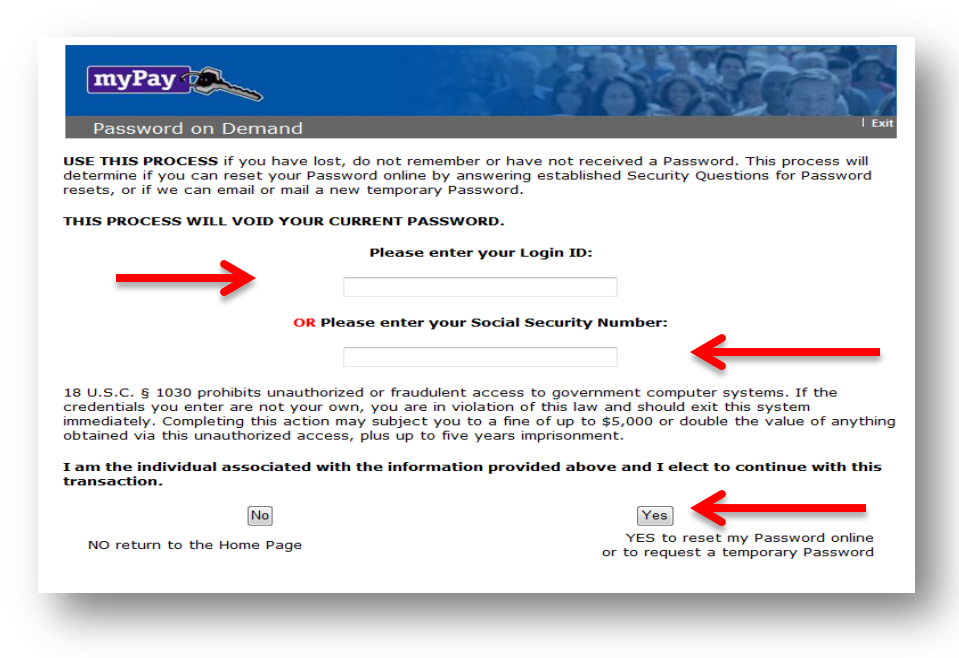

 3. Choose "mail to my address of record with Military Retired" and click the "Send me a Password" button. Your temporary password will be mailed to your address on record with Retired and Annuitant Pay. You should receive it in about 10 business days.

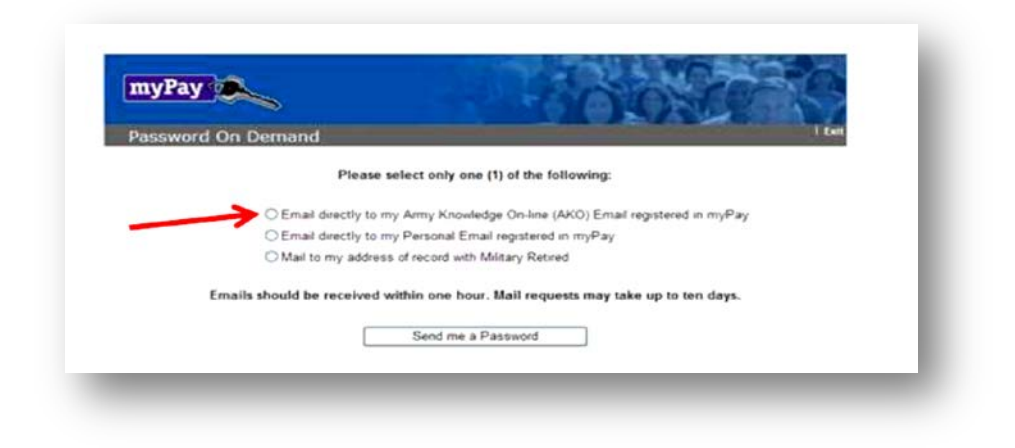

4. Once you receive your temporary password, return to *myPay* homepage and click the "Create an account" link.

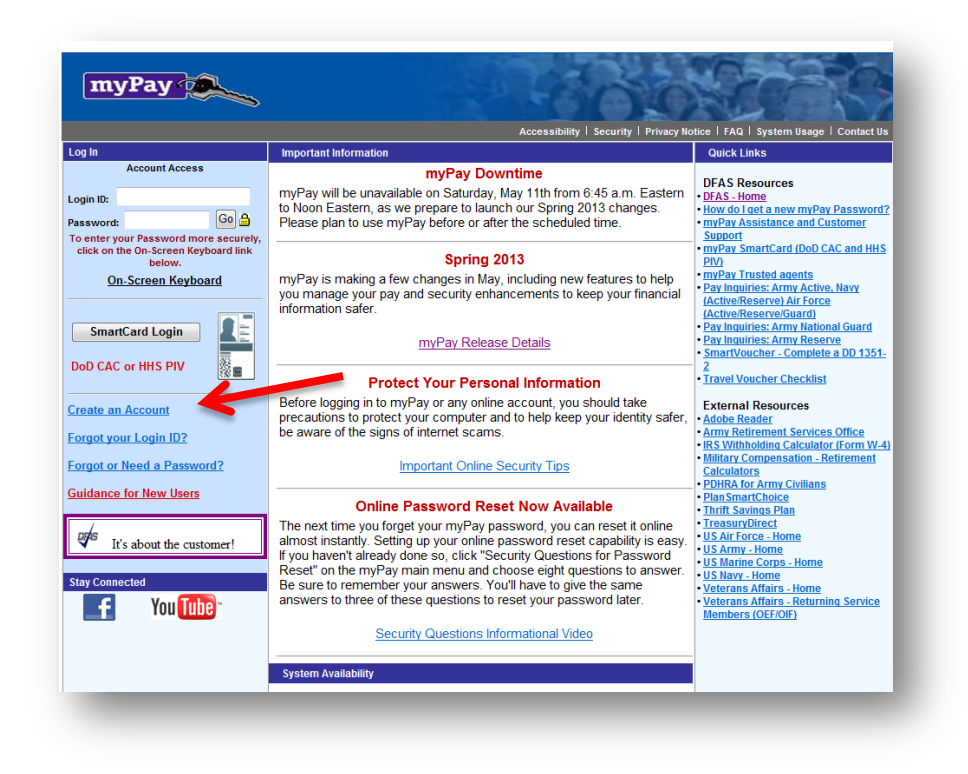

5. Create your account by entering your Social Security Number and your temporary password and click the "Accept/Submit" button.

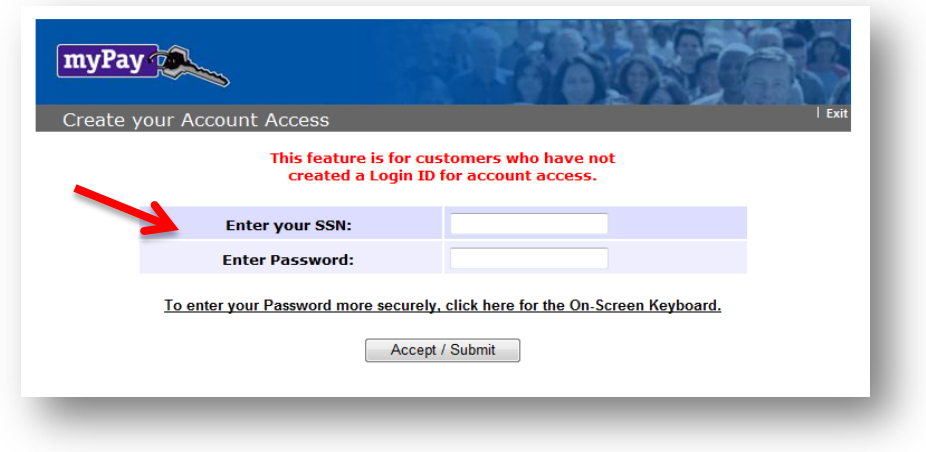

6. You will be prompted to create a Login ID and a permanent password.

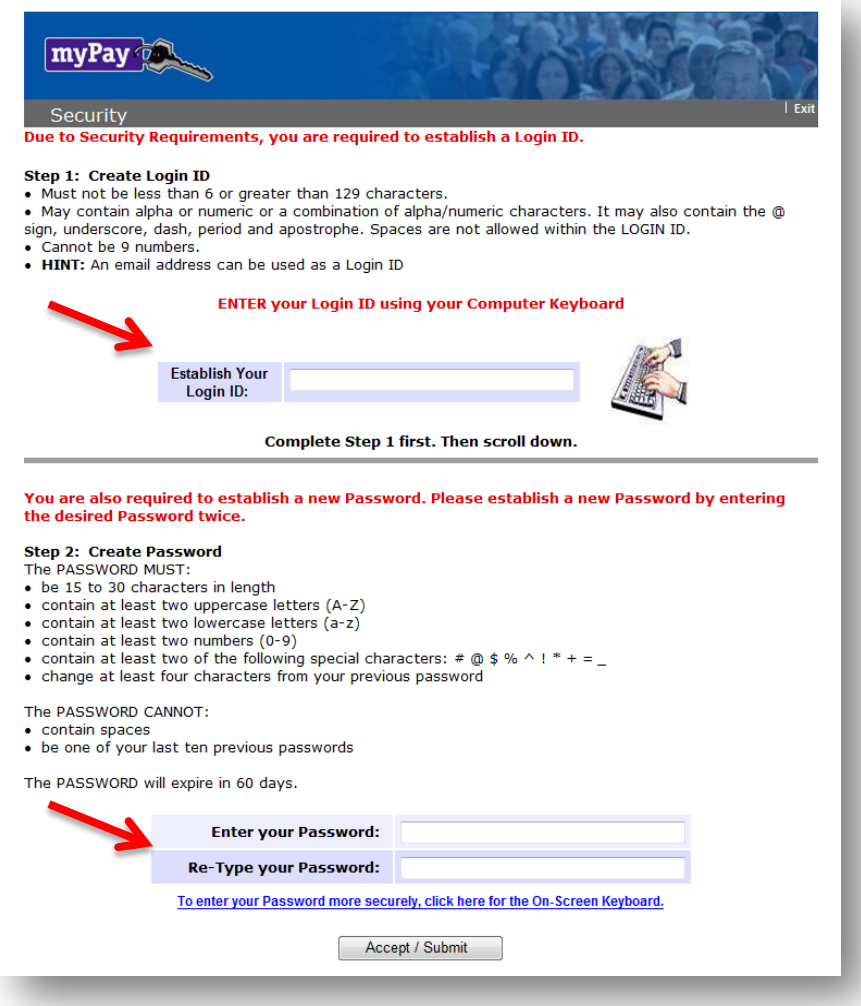

7. Your Login ID and password are the keys to keeping your retired pay account current, so be sure to remember them!